## 如何安装斑马 **GK888t** 打印机驱动

1.下载斑马 GK888t 的打印驱动程序,下载后解压到当前目录。

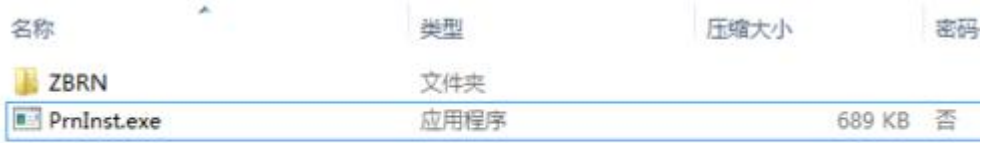

2. 双击[解压目录里的"PrnInst.exe"进行安装,并点击"下一步"](http://jingyan.baidu.com/album/948f5924090c7ad80ff5f9c5.html?picindex=3)

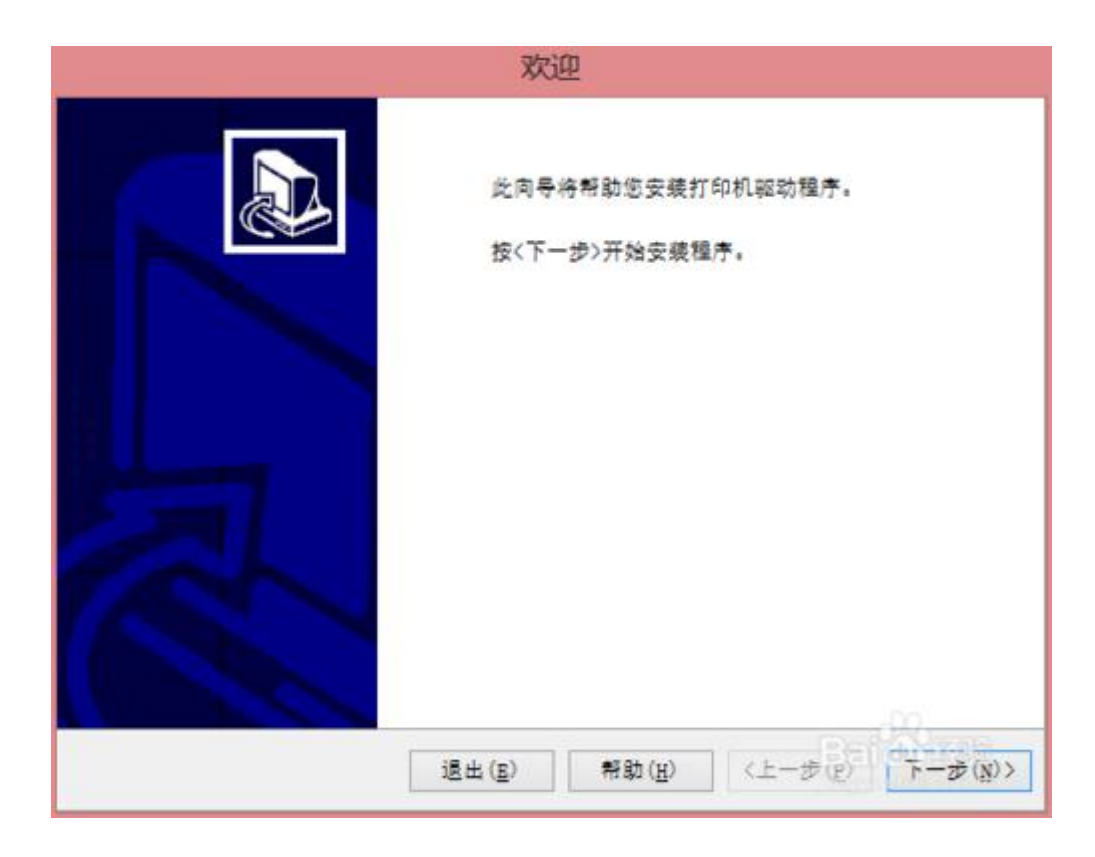

3.点击["安装打印机"](http://jingyan.baidu.com/album/948f5924090c7ad80ff5f9c5.html?picindex=4)

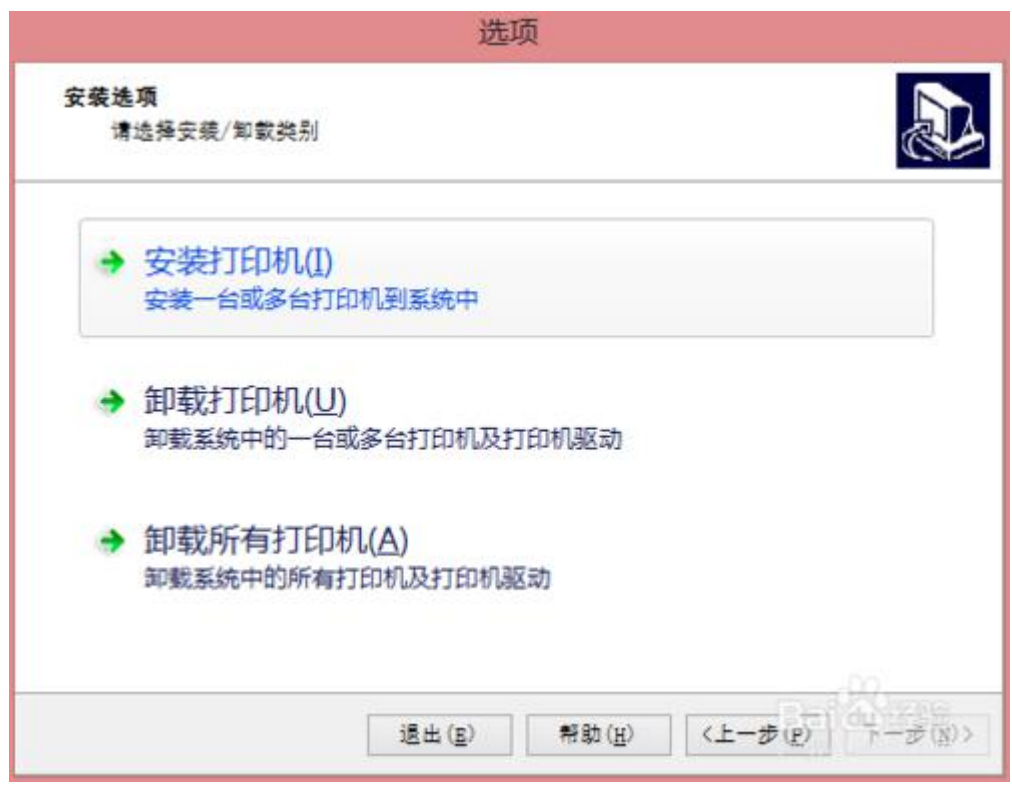

4.制造商选择"ZDesigner",打印机选择"ZDesigner GK888t"。

[注意,这里一定不能选择带"ZPL"或"EPL"的,否则可能会导致不能](http://jingyan.baidu.com/album/948f5924090c7ad80ff5f9c5.html?picindex=2) [打印。这也是大部分用户遇到的问题,千万要注意。](http://jingyan.baidu.com/album/948f5924090c7ad80ff5f9c5.html?picindex=7)

选择好后,点击"下一步"

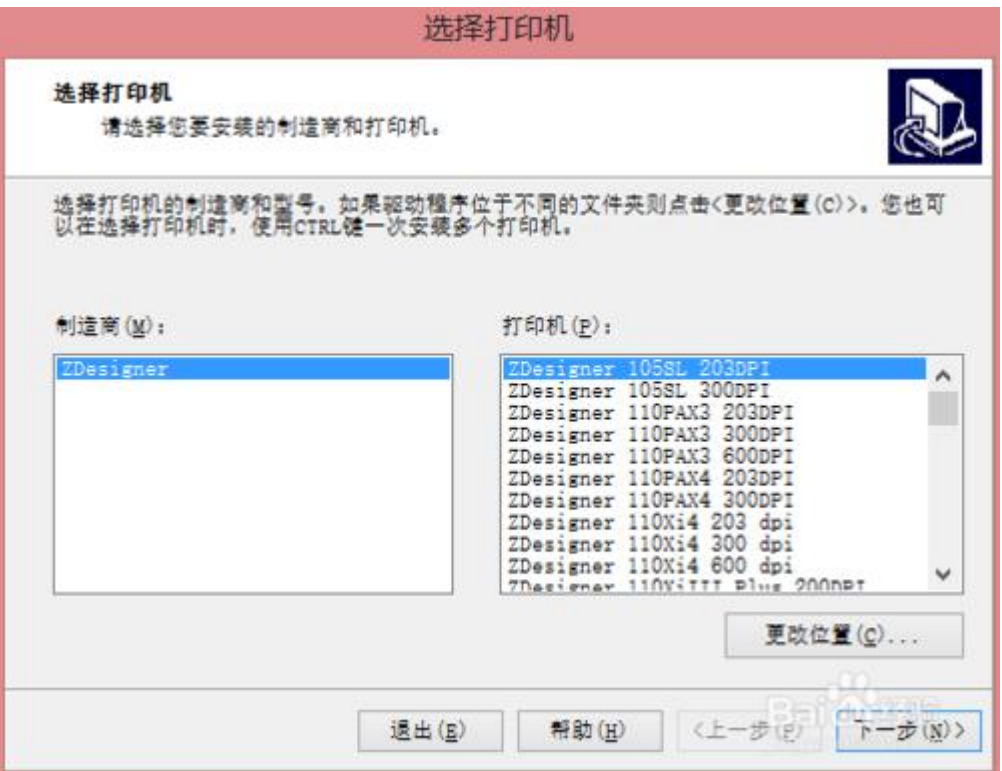

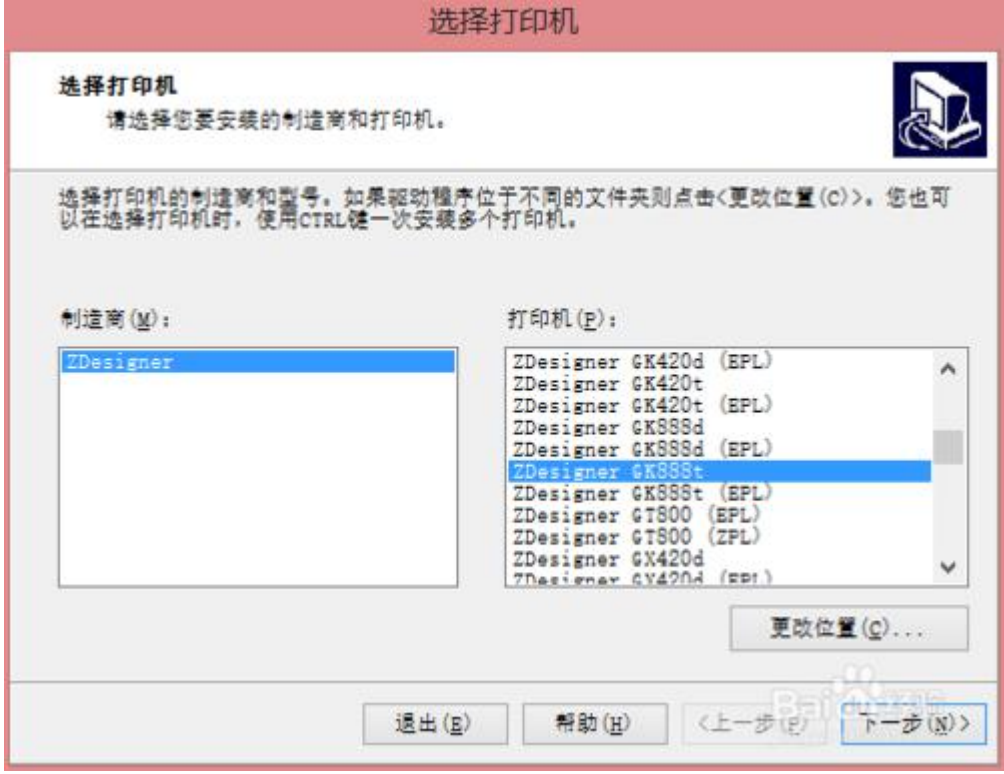

5. 端口这里要选择 usb001, 如果没有, 可以先不选。语言选择简体中文。点击 "下一步"

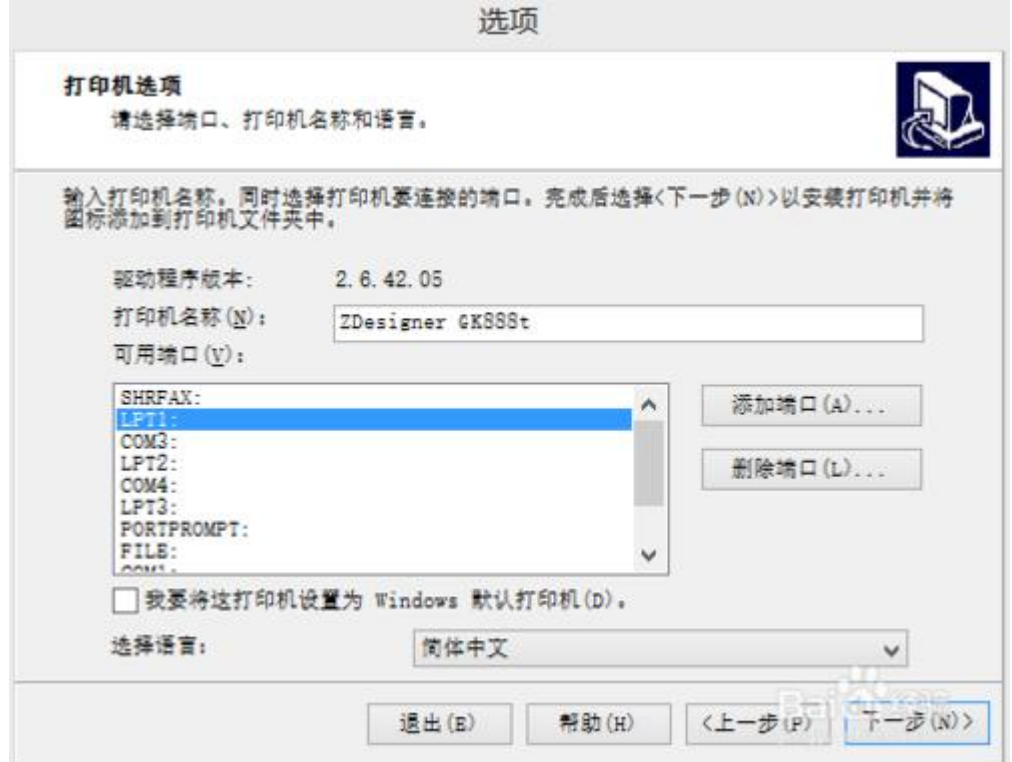

6. [这两个选择框可以都不选,点击"完成"。](http://jingyan.baidu.com/album/948f5924090c7ad80ff5f9c5.html?picindex=2)

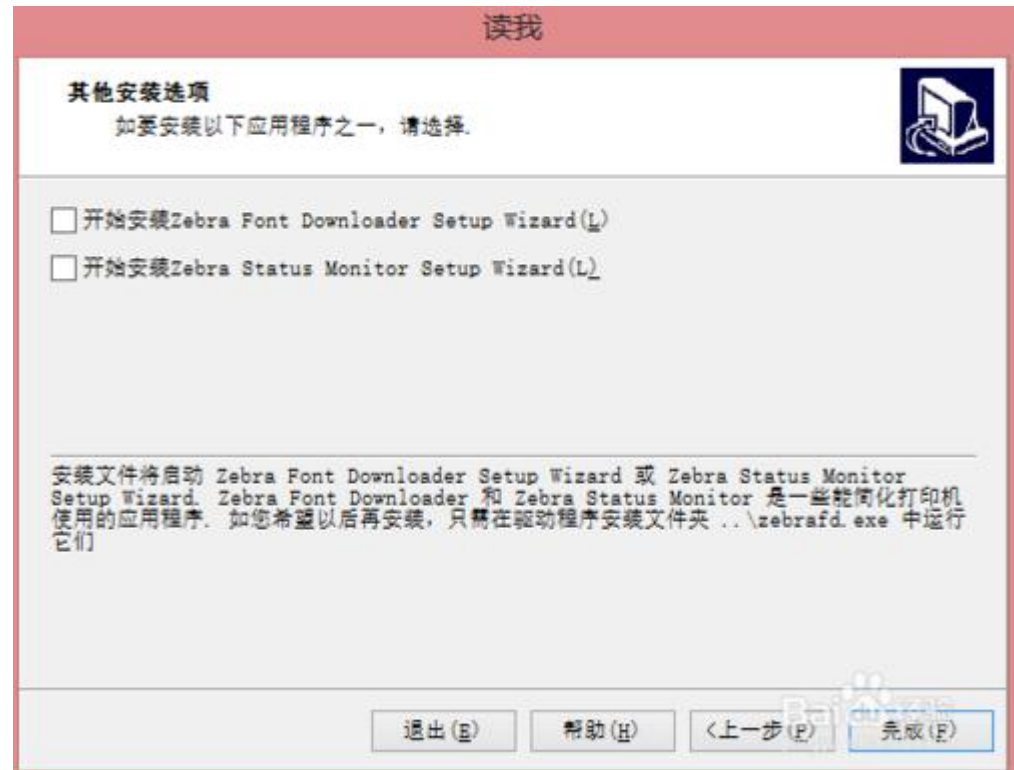

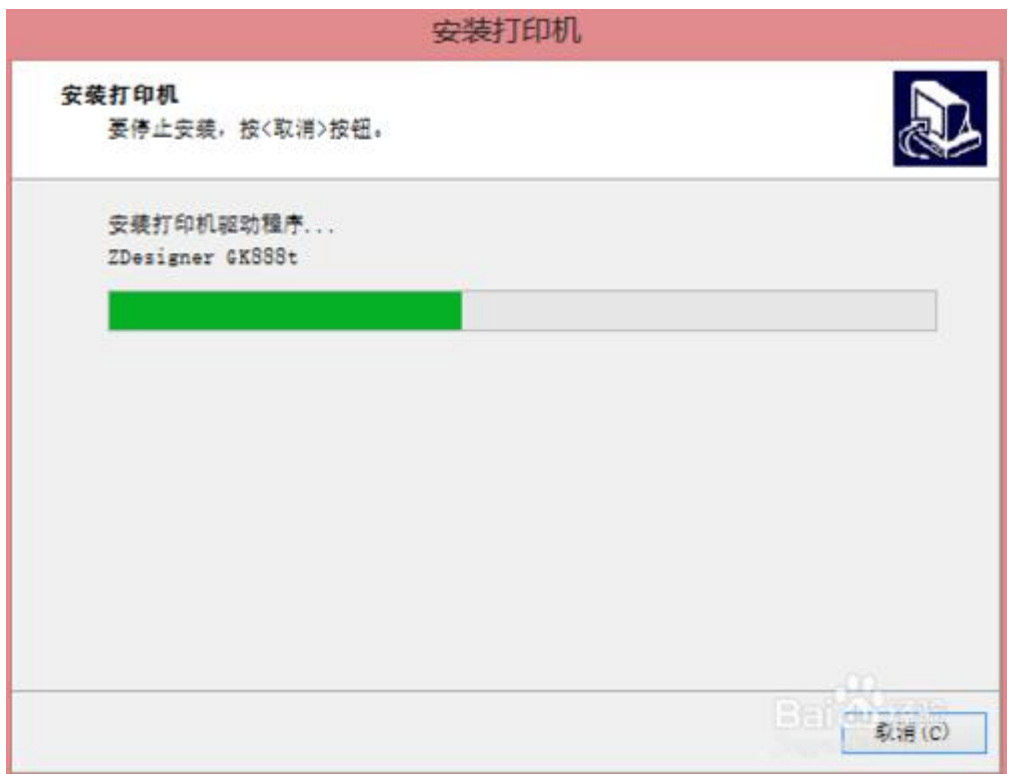

7.稍等[一会儿,打印机驱动就安装好了。我们可以在电脑控制面板的设备和打印](http://jingyan.baidu.com/album/948f5924090c7ad80ff5f9c5.html?picindex=2) 机里,看到新安装的斑马 GK888t 热敏打印机。

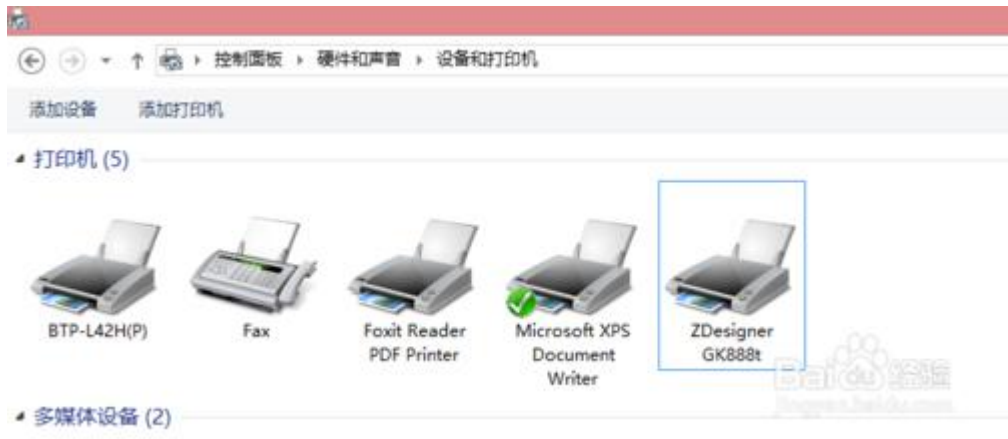

8.在"[设备和打印机"界面,右键"ZDesigner](http://jingyan.baidu.com/album/948f5924090c7ad80ff5f9c5.html?picindex=4) GK888t",点击"打印首选项", 输入您热敏纸张的大小。

在这里,我们将宽度设置为: 7.00 cm, 高度设置为: 3.00 cm, 打印速度设置为: 7.6 cm/s, 打印浓度设置为: 15

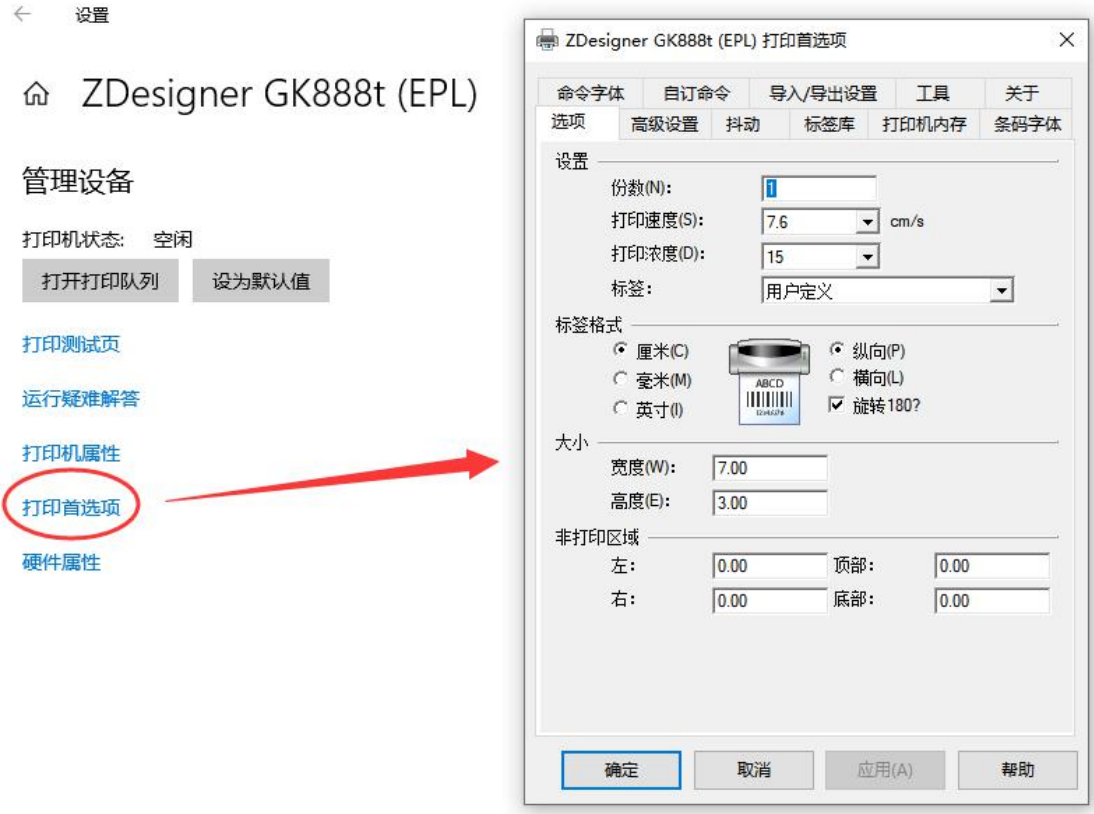

9. 点击"打印首选项"界面的"高级设置"标签页,将标签纸张类型,设置为 "热敏["。点击"校正"按钮,打印机会自动出纸,以检测您的热敏纸张的大小。](http://jingyan.baidu.com/album/948f5924090c7ad80ff5f9c5.html?picindex=4) 等检测[完毕\(打印机不再出纸\),整个安装过程就圆满结束了。](http://jingyan.baidu.com/album/948f5924090c7ad80ff5f9c5.html?picindex=3)

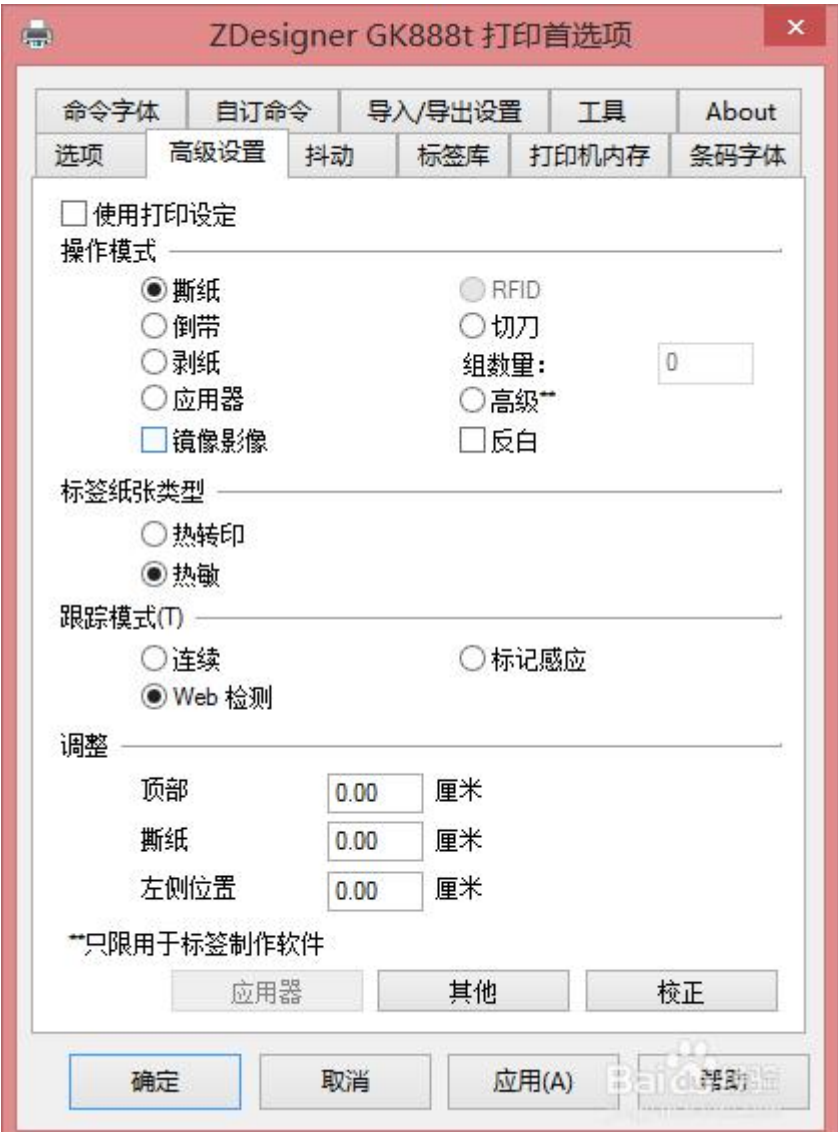

[END](http://jingyan.baidu.com/album/948f5924090c7ad80ff5f9c5.html?picindex=2)

## 注意事项

- [安装驱动时,一定不能选择带"ZPL"或"EPL"的驱动,否则可能会不能](http://jingyan.baidu.com/album/948f5924090c7ad80ff5f9c5.html?picindex=5) 正常打印。
- 如果"校正"时打印机不出纸,可能是端口不对,需要在"打印机属性" 里修改端口,直到能正常出纸才行。